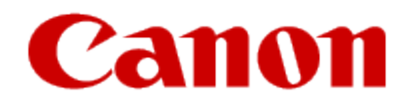

# **Installing Your Multifunction to Your Network for the First Time PIXMA MX420**

**Mac OS**

# **Navigation Tips for Macintosh Users**

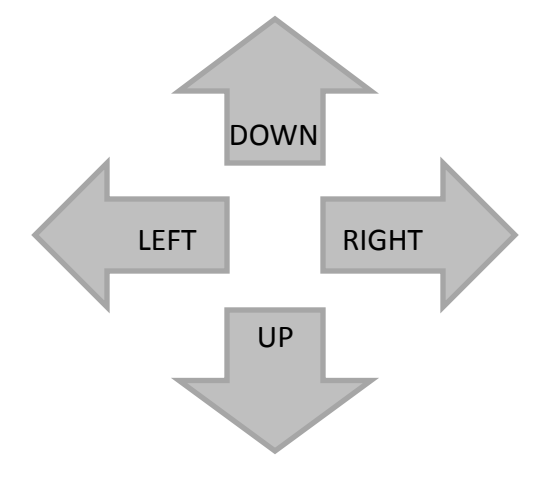

**To navigate this guide, please use the arrows on the MAC keyboard or use the PAGE UP and Page DOWN keys.**

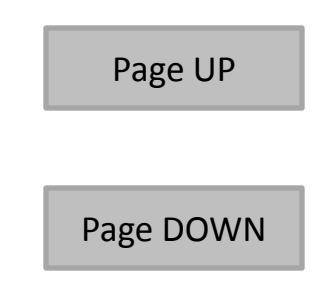

# **Installing Your Multifunction to Your Network for the First Time**

**PIXMA MX420**

**Mac OS**

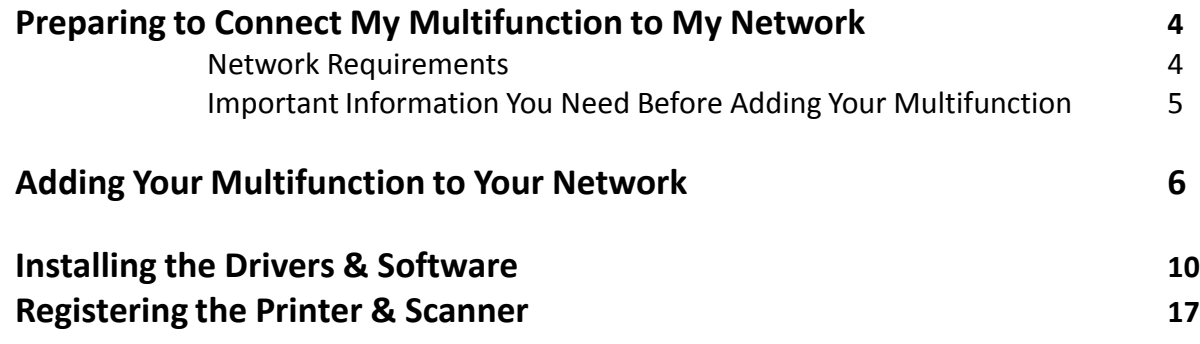

# Preparing to Connect My Multifunction To My Network

#### **Network Requirements**

Before connecting the machine to the network, make sure that configuration of the computer and access point or router is complete, and that the computer is connected to the network.

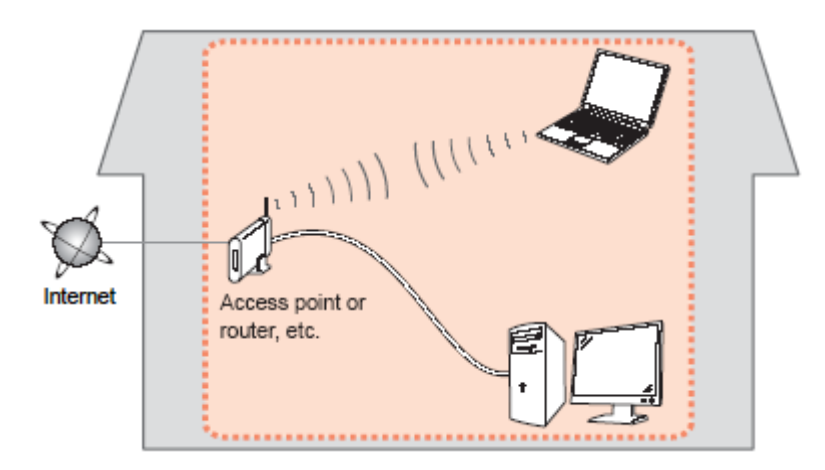

#### **Notes on Network Connection**

- The configuration, router functions, setup procedures and security settings of the network device vary depending on your system environment. For details, refer to your device's instruction manual or contact its manufacturer.
- The machine cannot be used over a wireless and wired connection at the same time.

#### **Wireless Connection**

Connect to your network environment over a wireless connection.

# Preparing to Connect My Multifunction To My Network

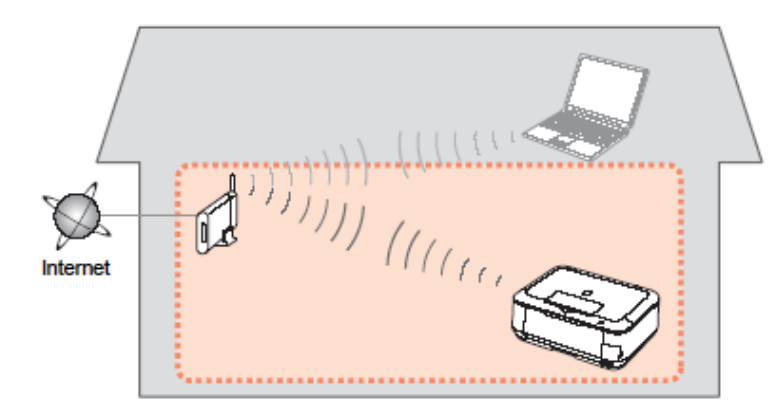

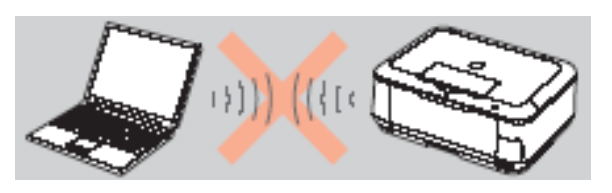

**An "Ad-hoc connection," which establishes a direct connection to the computer over a wireless connection without using an access point, is not supported.**

#### **Be sure to prepare an access point.**

#### **Important Information You Need Before Adding Your Multifunction**

The following information is required to connect to your access point or router.

• **Access Point Name/Network Name:** 

Also referred to as **SSID**. A name to identify the specific access point.

#### • **Network Key:**

Also referred to as encryption key, WEP key or WPA/WPA2 passphrase, Pre-Shared key.

A password required to set to prevent unauthorized access to communication.

Check your access point or router for the following information, and then write it down.

**NOTE:** For details on how to check the following information, refer to the manual of your access point or router, or contact its manufacturer.

#### *Step One*

*Step Two*

Press the **Setup** button (A)

Select **Wireless LAN setup**, and then press the **OK** button.

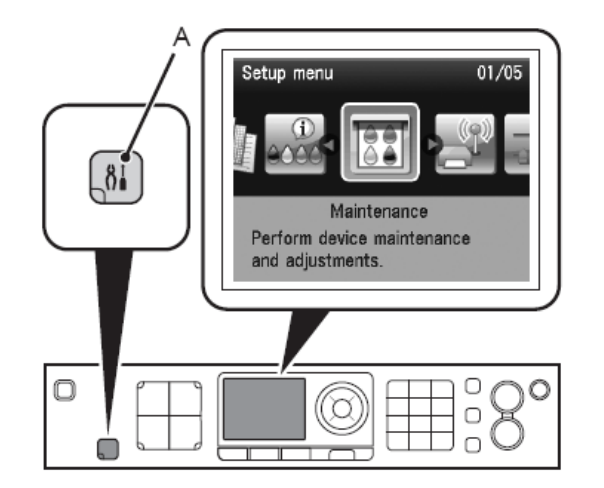

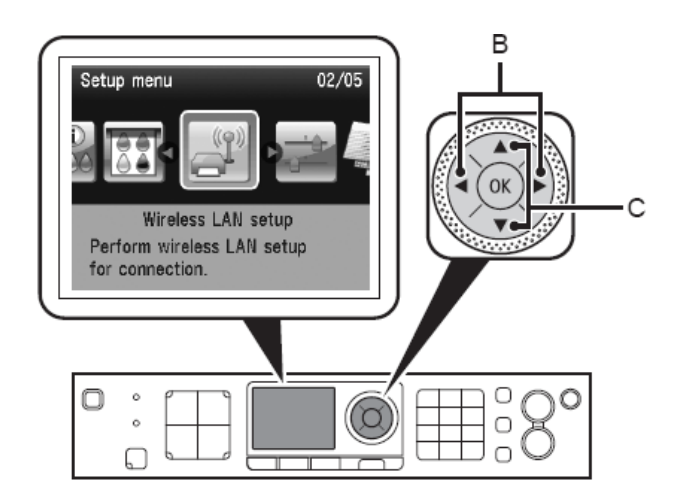

#### *Step Three*

Select **Yes,** then press the **OK** button.

When wireless connection is enabled, the Wi-Fi lamp (D) lights blue.

#### *Step Four*

Select **Easy setup**, and then press the **OK** button.

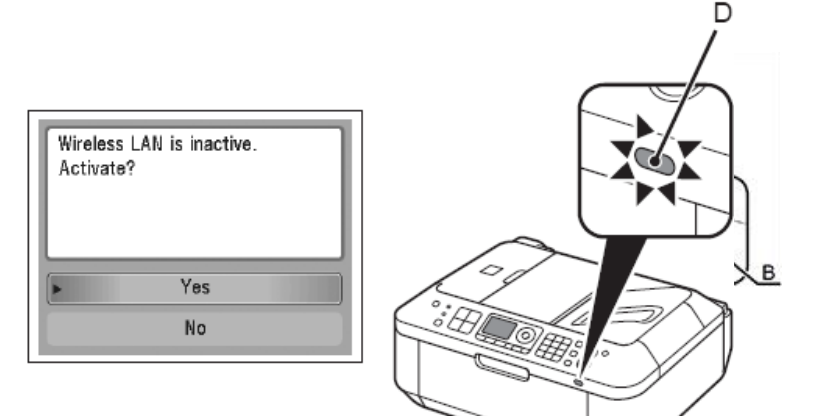

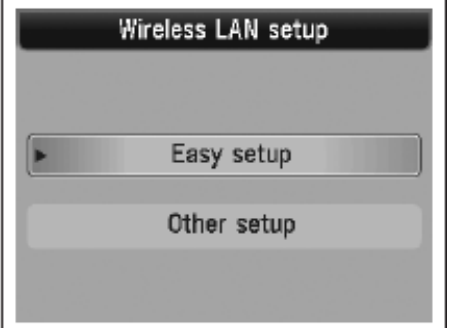

#### *Step Five*

Select the access point name, then press the **OK** button.

#### *Step Six*

When one of the following screens is displayed, enter the network key using the Numeric buttons (E), then press the **OK** button. If the following screen is not displayed, go to step 8

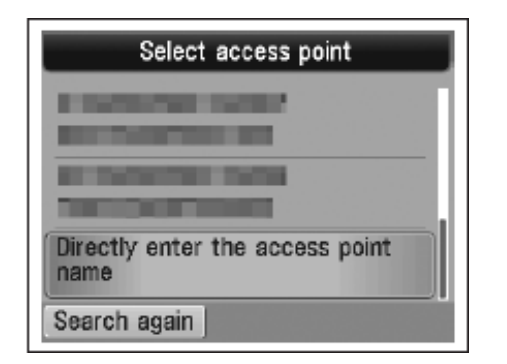

**NOTE**: If you are living in an apartment, nearby access points in use may be detected.

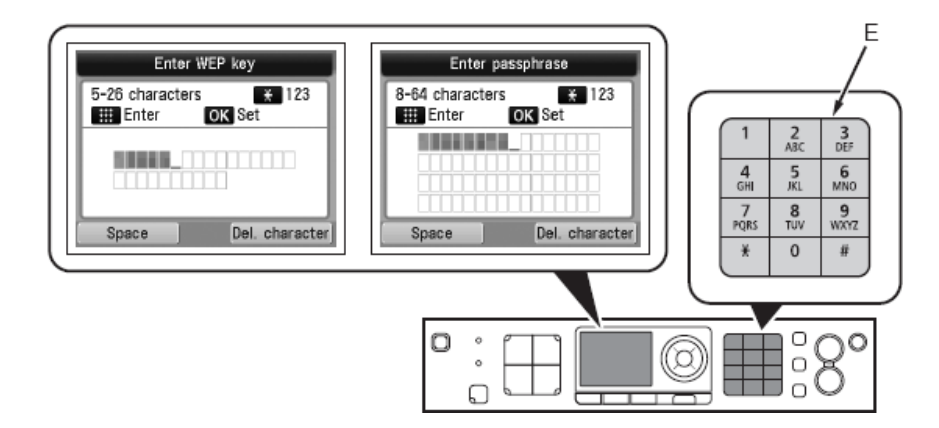

Press the  $\frac{1}{N}$  button to switch character entry modes. Network key entry is case-sensitive.

Be sure to enter upper and lower case letters of the alphabet correctly

#### *Step Seven*

Make sure that the network key is correct, and then press the **OK** button.

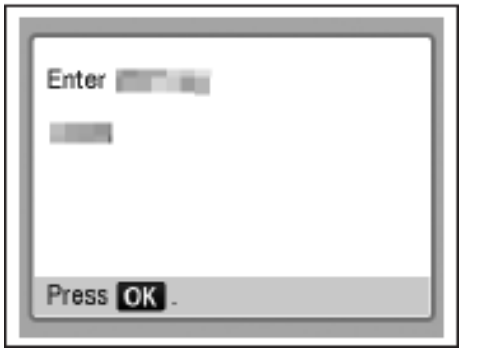

#### *Step Eight*

When the connected to the access point screen appears, press the **OK** button.

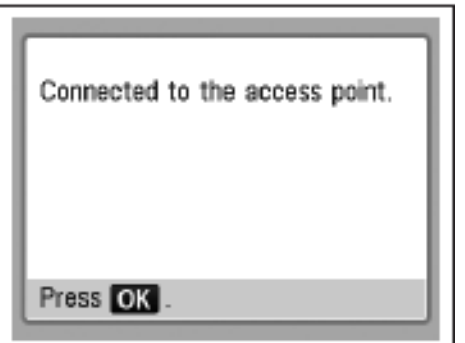

The **Setup menu** screen returns.

**NOTE:** If **Failed to connect to the access point**. appears, press the **OK** button, make sure that the network key is correct, then enter it again. If a connection still cannot be established, refer to the printed manual: **Network Setup Troubleshooting**.

### **Installing the Drivers & Software**

To use the machine by connecting it to a computer, software including the drivers needs to be copied (installed) to the computer's hard disk. The installation process takes about 20 minutes. (The installation time varies depending on the computer environment or the number of applications to be installed.)

#### *Step One*

Turn on the computer, then insert the **Setup CDROM** into the CD-ROM drive

#### *Step Two*

Double-click the **Setup** icon of the CD-ROM folder to proceed to the following screen.

If the CD-ROM folder does not open automatically, double-click the CD-ROM icon on the desktop.

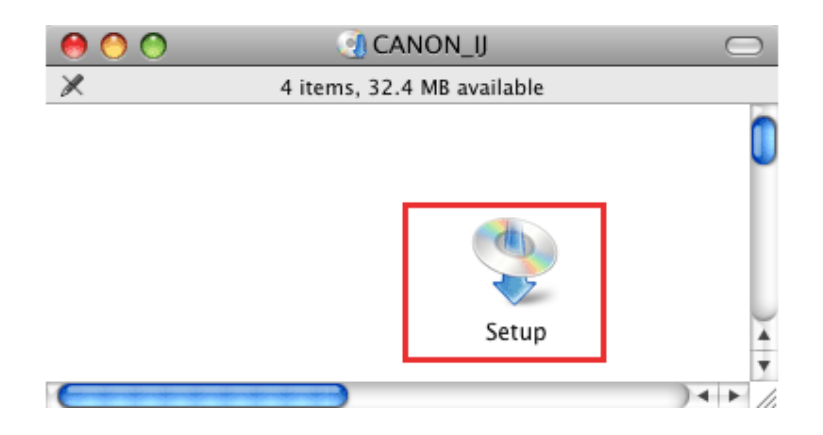

#### *Step Three*

Enter your administrator name and password. Click **OK**.

#### *Step Four*

Click **Easy Install**. Click **Install**. The drivers, application software, and on-screen manuals are installed all together.

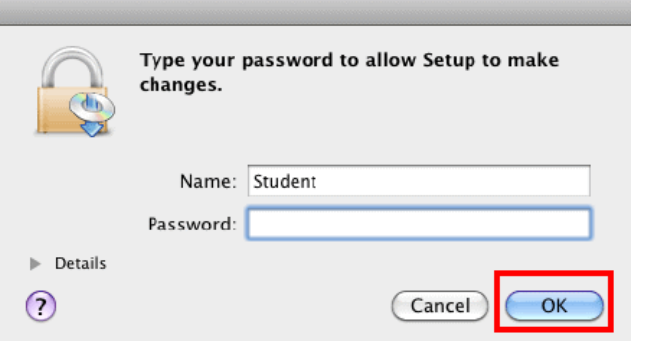

If you do not know your administrator name or password, click Help  $\Omega$ , then follow the on-screen instructions.

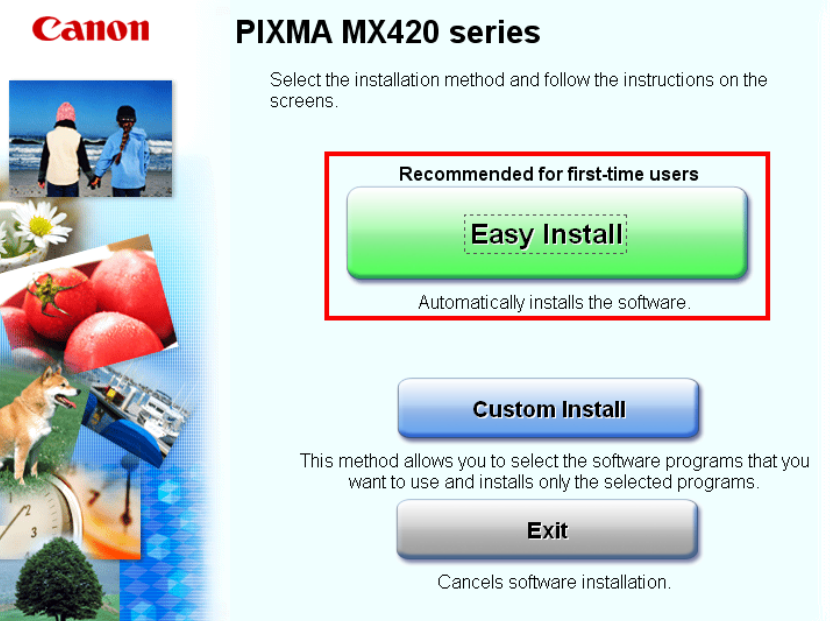

#### *Step Five*

#### Click **Install**

**\***Applications may vary by model

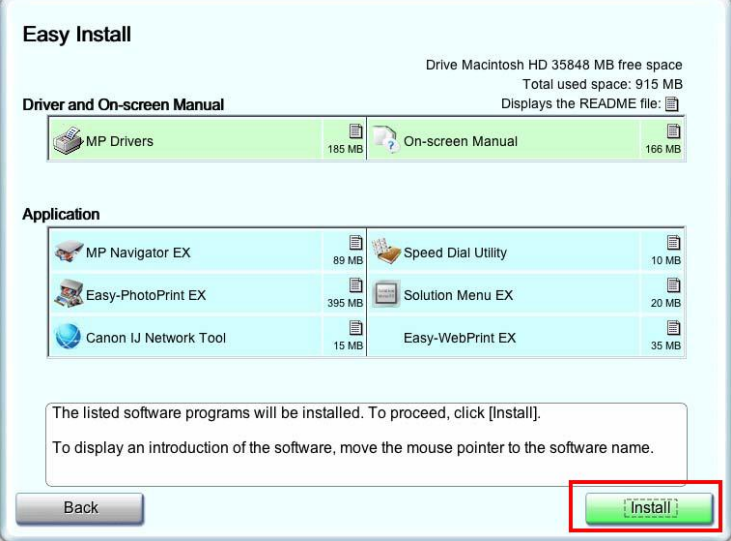

#### *Step Six*

Select **Use the printer with wireless LAN connection**, then click **Next**.

Follow any on-screen instructions to proceed with the software installation.

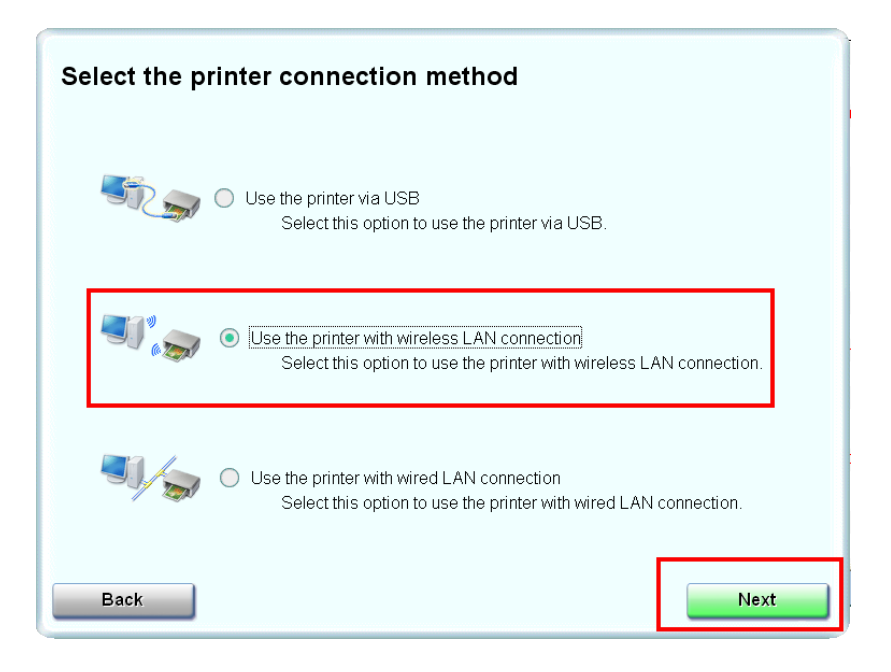

#### *Step Seven*

Read the License Agreement screen carefully and click **Yes**.

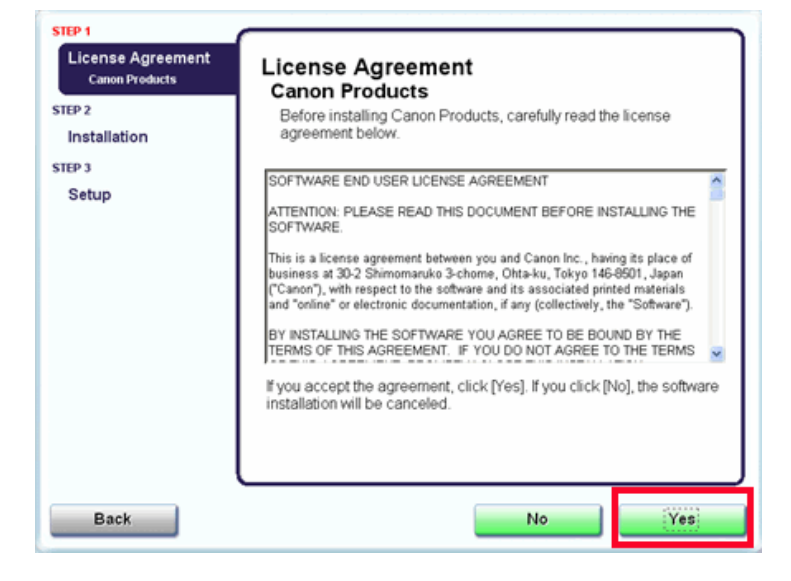

#### *Step Eight*

When the **Create an Alias on Desktop** screen appears, select **Agree** if you want an alias of the On-Screen manual to be placed on the desktop , otherwise select Do not Agree, then click **Next**

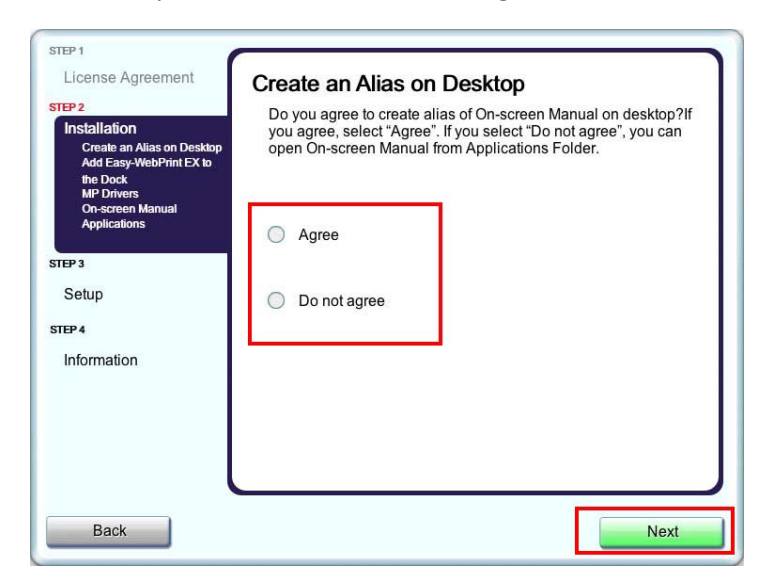

#### *Step Nine*

Select **Agree** or **Do not Agree** on the **Add Easy-WebPrint EX to the Dock** screen, then click **Next**

#### *Step Ten*

Easy-

 $\overline{I}N$ 

Click Skip or Next on the Download Easy-webPrint screen

Download Canon Easy-WebPrint EX

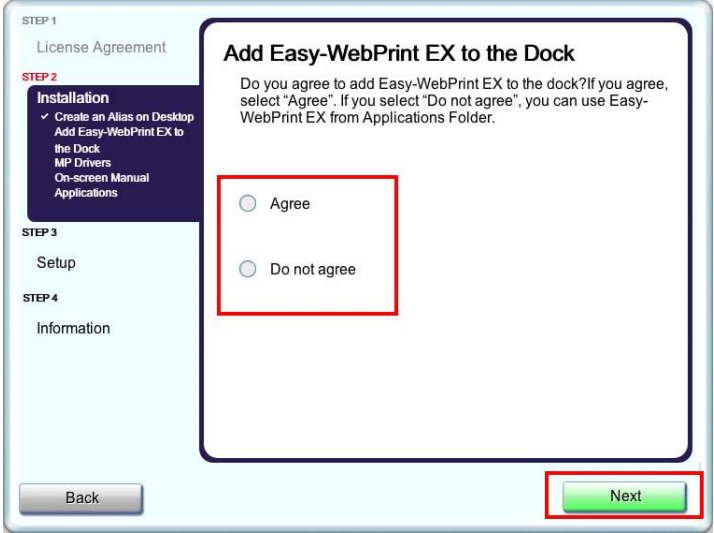

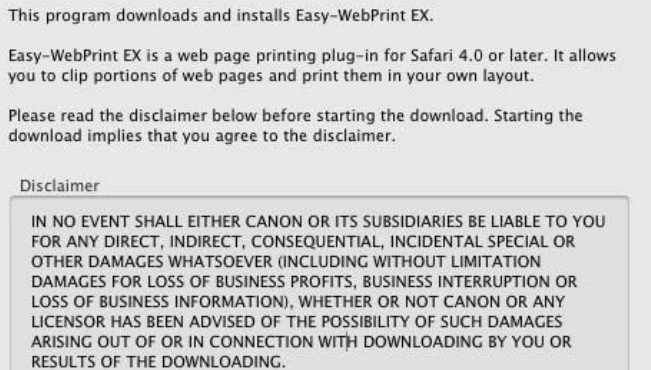

Click [Next] to start the download. If you do not want to download the product, click [Skip]. Even if you skip the download here, you can download Easy-WebPrint EX later. From the next time, when you start Solution Menu EX, an icon about Easy-WebPrint EX will appear in the Dock. Click the icon to download.

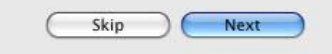

#### *Step Eleven*

When the **Printer Detection** screen appears, click **Next**

#### *Step Twelve*

Make sure the machine is turned on, then click **OK**.

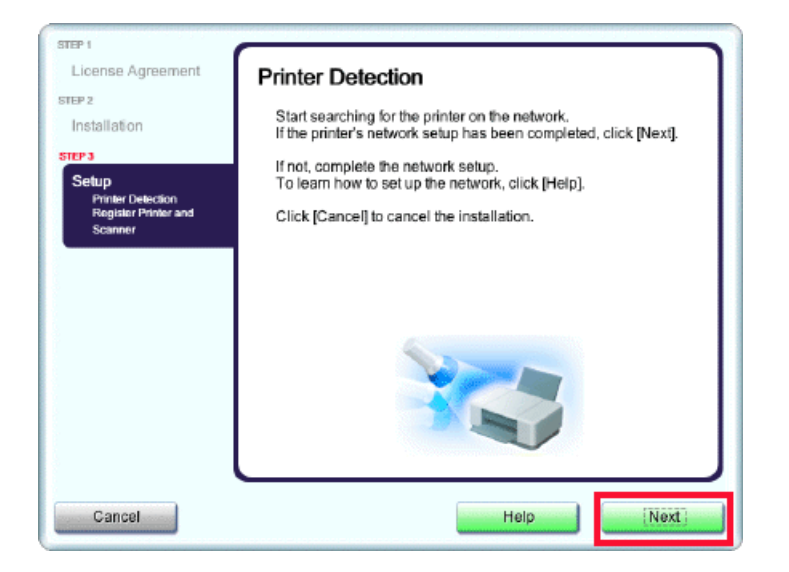

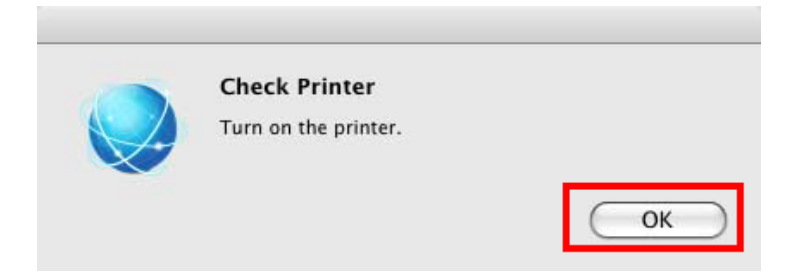

#### *Step Thirteen*

On the **Canon IJ Network Tool** screen, select **MX420 series** in **Printers** and click **Next**.

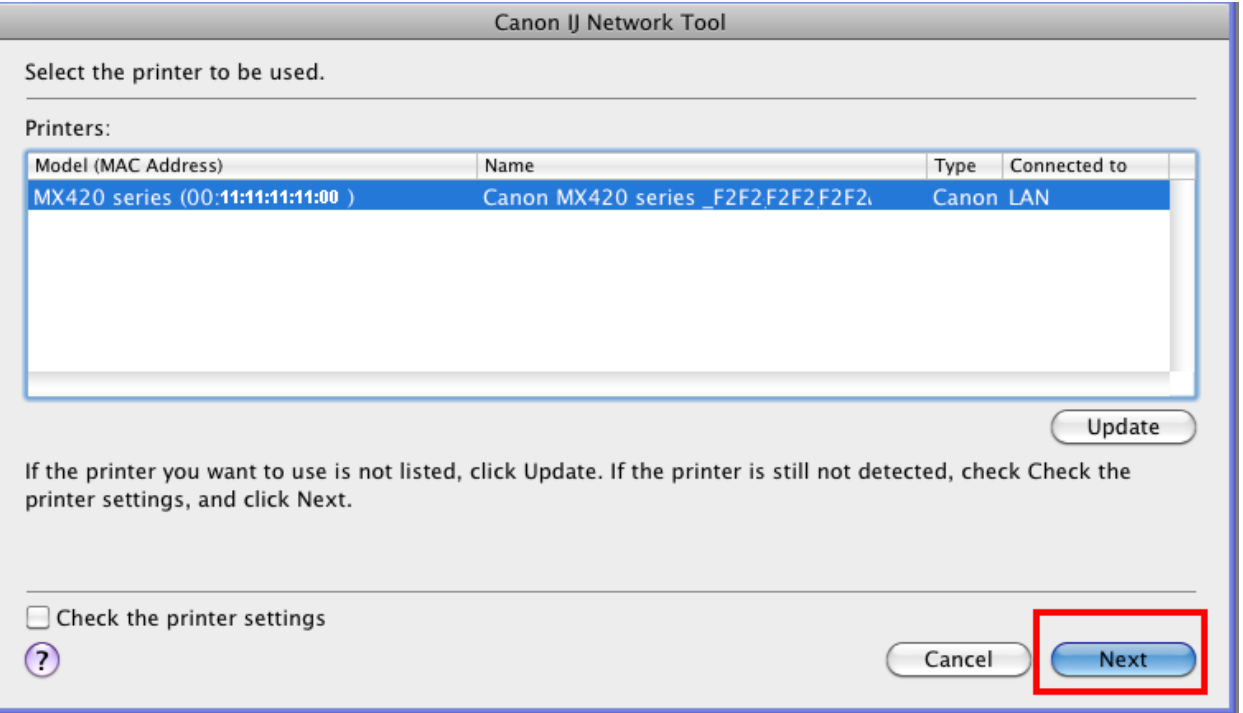

### **Registering the Printer & Scanner**

This section describes how to register the machine on a Macintosh computer.

#### *Step One*

When the **Register Printer and Scanner** screen appears, click **Register Printer.**

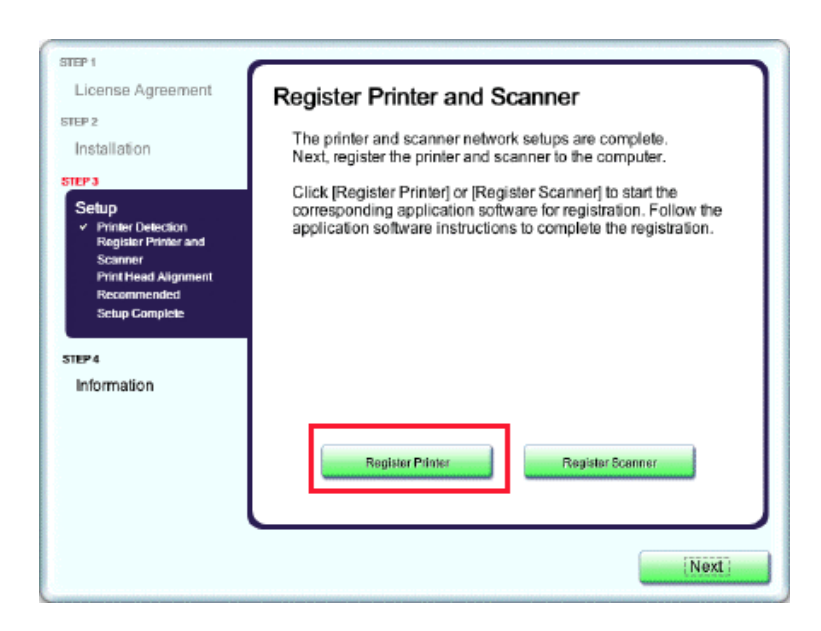

**Proceed to the section that relates to your operating system for further installation instructions**

Mac OS X v. 10.5.x / 10.6.x: Go to Step **2-A**

Mac OS X v. 10.4.11: Go to Step **2-B**

#### *Step Two*

#### **2-A**

**1.** Select **Canon MXxxx series** in the list of printers, then click **Add . \*xxx** refers to the model number. **MX420 series** shown in example, below

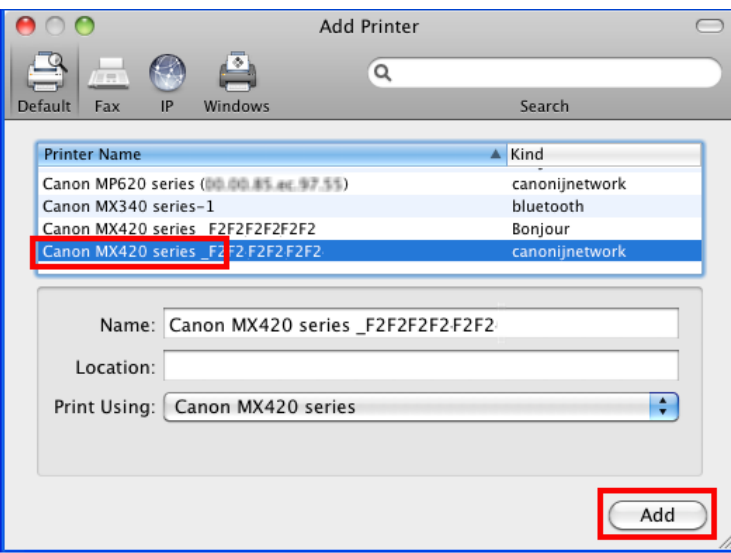

#### *Step Two* **2-B (OS X v. 10.4.11)**

**1.** When the **Printer List** window appears, click **Add**.

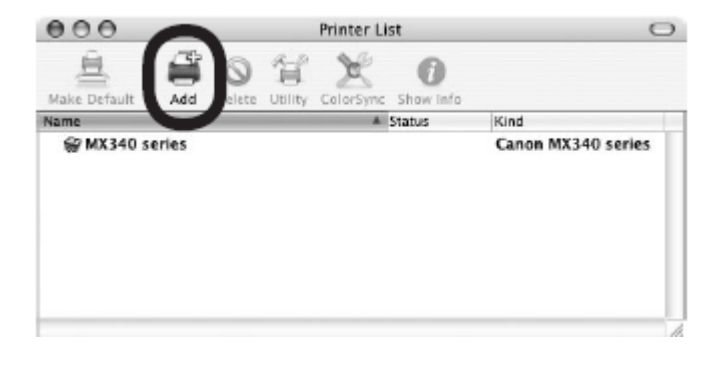

#### **2. Go to Step Three, page 20.**

\*The alphanumeric characters after Canon xxxx series is the machine's Bonjour service name or MAC address

#### *Step Two*

#### **2-B**

**2.** Click **More Printers** in the **Printer Browser** window.

### *Step Two*

#### **2-B**

**3.** Select **Canon IJ Network** in the pop-up menu, select **Canon MXxxx series** in the list of printers, then click **Add . \*xxx** refers to the model number. **MX410 series** shown in example, below

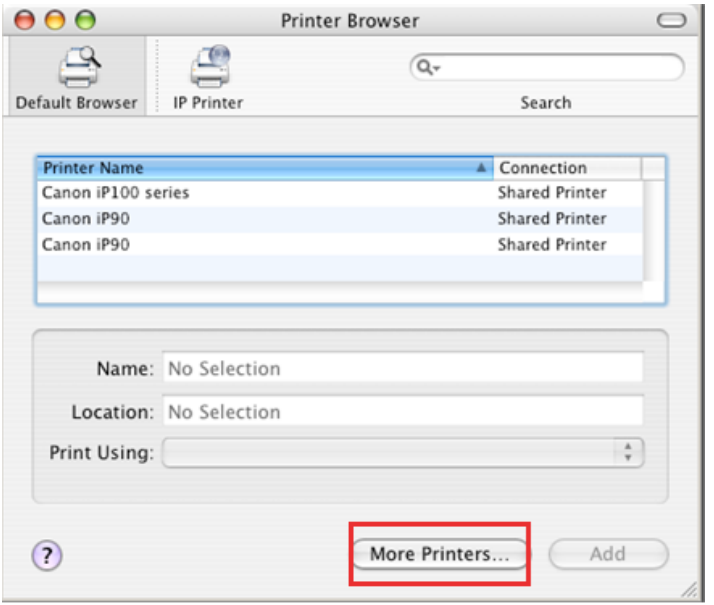

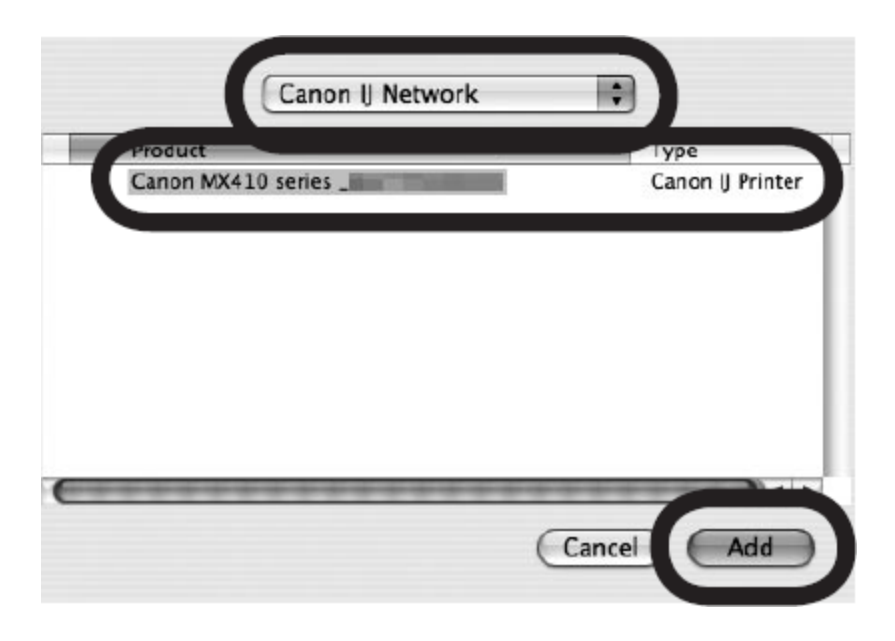

#### *Step Two*

#### **2-B**

**4.** Make sure that the **Canon MXxxx series** is added to the list of printers.

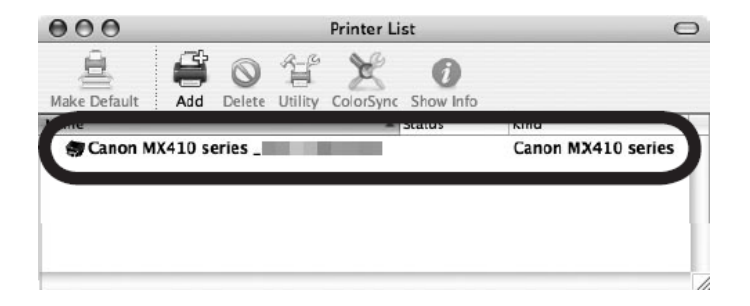

**\*xxx** refers to the model number. MX410 series shown in above example.

#### *Step Three*

When the **Register Printer and Scanner** screen appears, click **Register Scanner**.

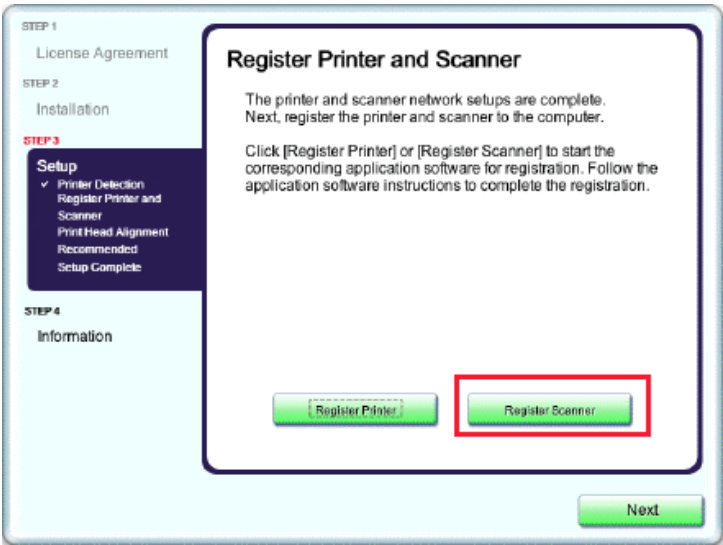

#### *Step Four*

#### Select **Canon MX410 series** on the **Canon IJ Network Scanner Selector EX** screen, then click **OK**

#### *Step Five*

Click **Next** on the **Register Printer and Scanner** screen.

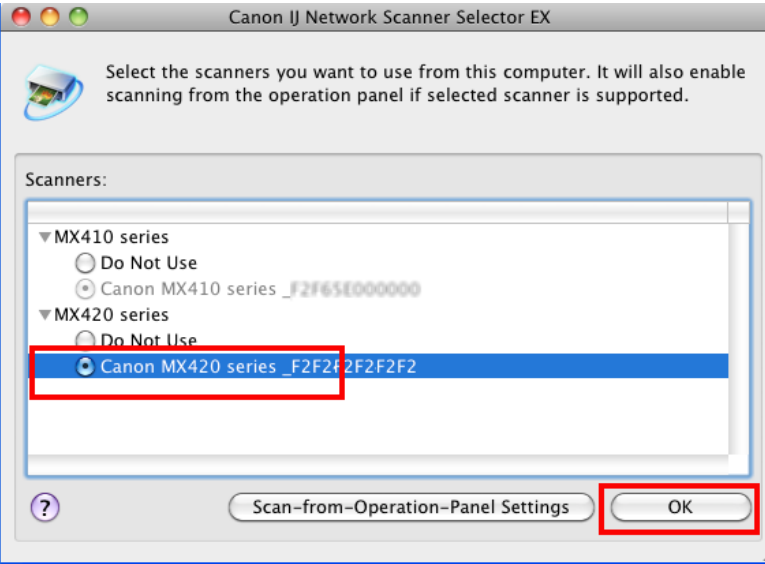

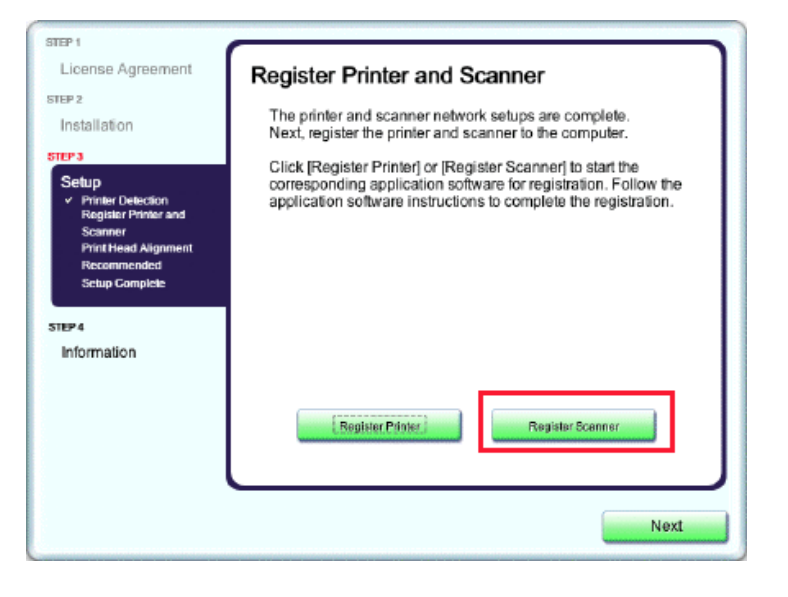

#### *Step Six*

Click **Next** on the **Print Head Alignment Recommended**  screen.

#### STEP<sub>1</sub> License Agreement **Print Head Alignment Recommended** STEP<sub>2</sub> This printer has print head alignment. If the printout contains Installation misaligned lines or is not satisfactory, aligning the print head may resolve these problems. STEP 3 Setup Refer to the user's guide for details.  $\times$  Printer Detection  $\times$  Register Printer and Scanner **Print Head Alignmen** Recommended **Setup Complete** STEP 4 Information Next

#### *Step Seven*

Click **Next** on the **Register Printer and Scanner** screen.

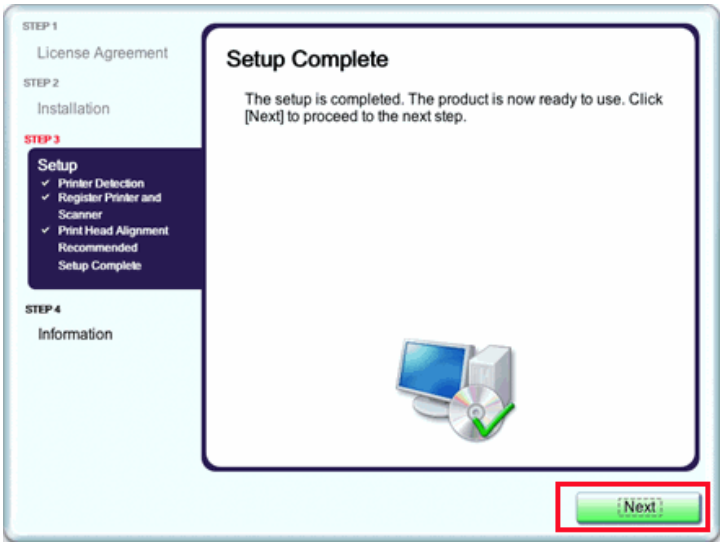

#### *Step Eight*

If the **User Registration** screen appears, read the information and click **Next or Cancel**.

If the **Extended Survey Program** screen appears: If you can agree to Extended Survey Program, click **Agree.** If you click **Do not agree**, the Extended Survey Program will not be installed. (This has no effect on the machine's functionality.).

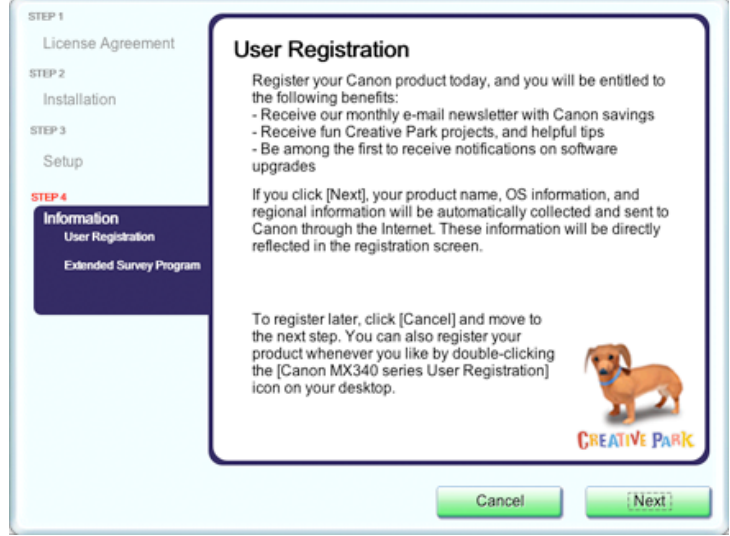

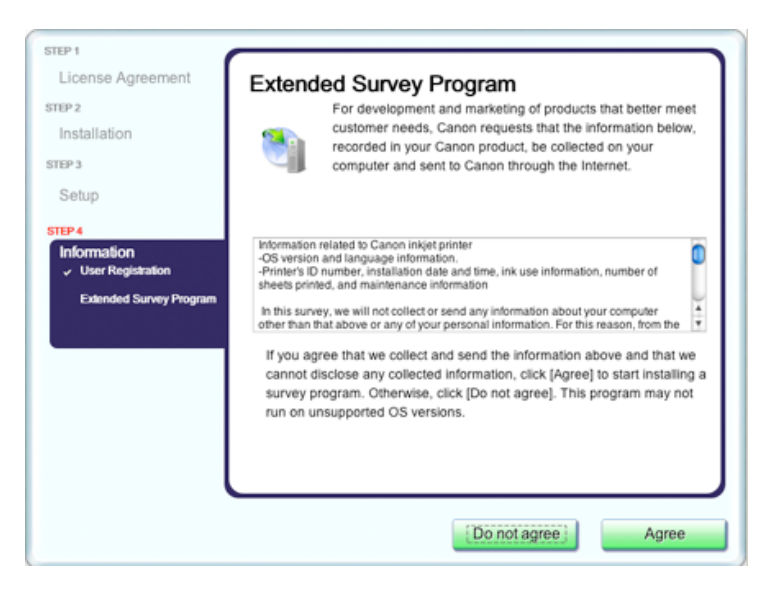

#### *Step Nine*

Click **Exit.** Setup is complete

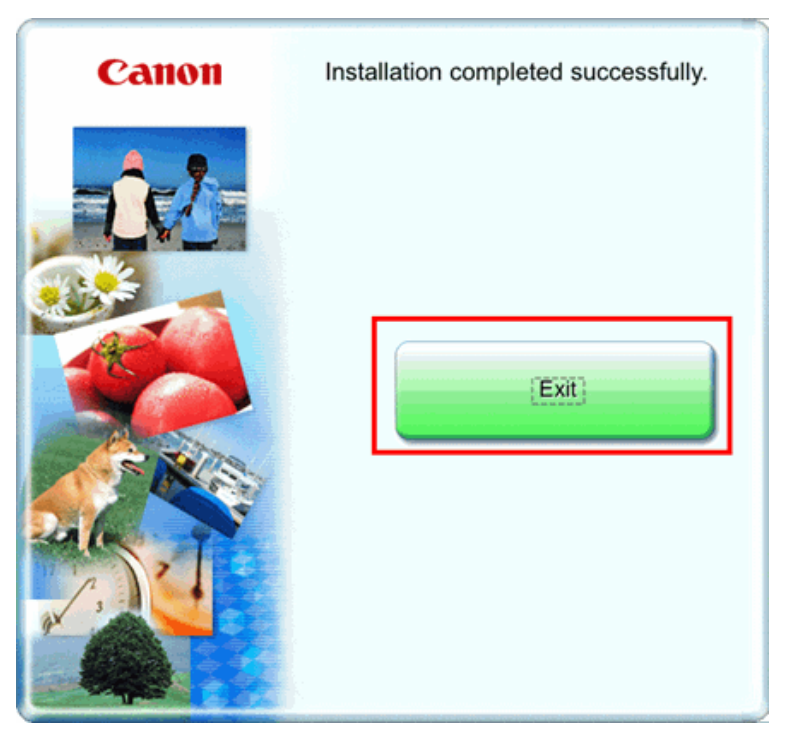

\*It is necessary to restart the computer before scanning using the Operation Panel on the machine for the first time.